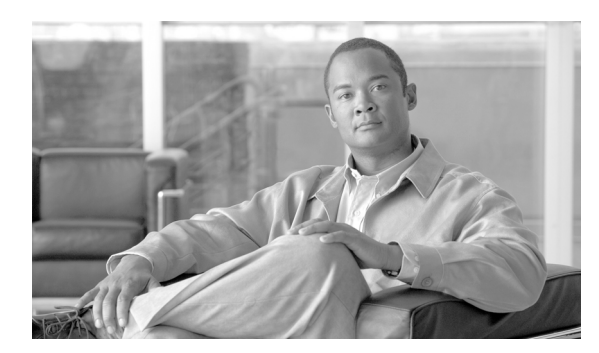

**CHAPTER**

**8**

# プラグインの使用方法

Voice Log Translator(VLT)アプリケーションなどのアプリケーション プラグインをインストール して、RTMT の機能を拡張できます。Cisco.com から、RTMT ビューアの最新プラグインをダウン ロードできます。プラグインをインストールすると、RTMT ビューアのアプリケーションにアクセ スできるようになります。

プラグインをダウンロードするには、次の手順を実行します。

### 手順

- ステップ **1 [Application] > [CCO Voice Tools Download]** を選択します。
- ステップ **2** ログイン プロンプトが表示されます。Cisco.com ユーザ名とパスワードを入力し、[OK] をクリック します。
- ステップ **3** ファイルを PC にダウンロードします。
- ステップ **4** インストールを開始するには、ダウンロードしたファイルをダブルクリックします。
- ステップ **5** インストールに関する指示に従います。

プラグインにアクセスするには、次の手順を実行します。

#### 手順

ステップ **1** 次のいずれかのタスクを実行します。

- **•** Quick Launch Channel で
	- **[System]** をクリックします。
	- ツリー階層で、**[Tools]** をダブルクリックします。
	- 目的のアプリケーションのアイコンをクリックします。
- **• [System] > [Tools] > [Plugin]** から、起動するプラグインを選択します。

プラグイン ウィンドウにアプリケーションが表示されます。

使用方法については、アプリケーションのマニュアルを参照してください。

#### 関連項目

## 関連項目

Cisco Voice Log Translator の詳細については、『*Cisco Voice Log Translator User Guide*』を参照してく ださい。

 $\blacksquare$